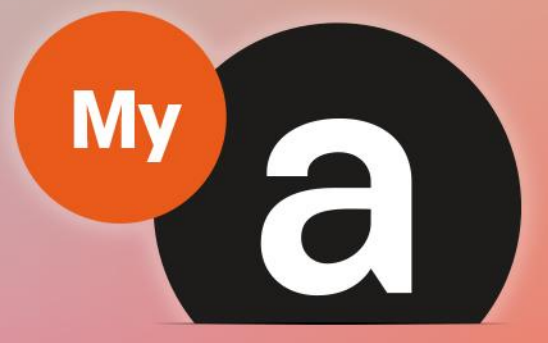

# **Guide Utilisateurs Portail "Prestataire"**

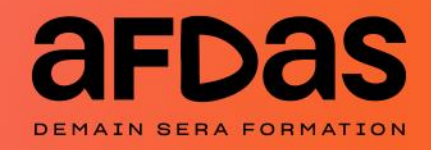

*Version du 27 octobre 2023-V7.2*

# **Sommaire**

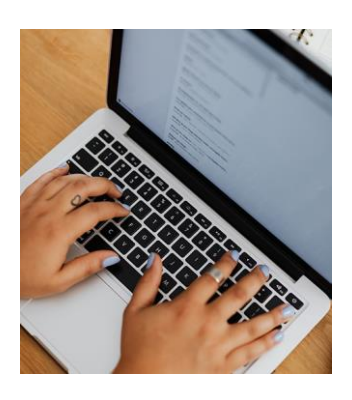

### **Accéder au portail**

Initialiser votre mot de passe – **[p.3](#page-3-0)** Se connecter au portail  $- p.5$  $- p.5$ Mot de passe oublié – [p.](#page-6-0)**7** Découvrir son espace personnel – **[p.9](#page-8-0)** Trier, filtrer et exporter – **[p.10](#page-9-0)**

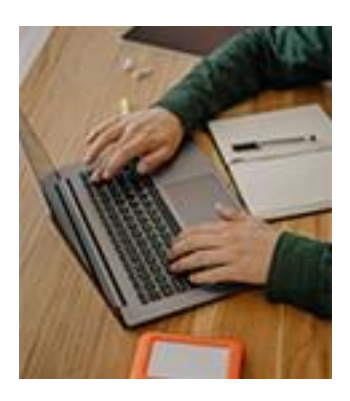

### **Gérer son compte**

Gérer sa fiche Prestataire – **[p.11](#page-10-0)** Gérer ses contacts – **[p.12](#page-11-0)** Gérer les droits d'accès de ses contacts – **[p.13](#page-12-0)** Gérer ses coordonnées bancaires – **[p.14](#page-13-0)**

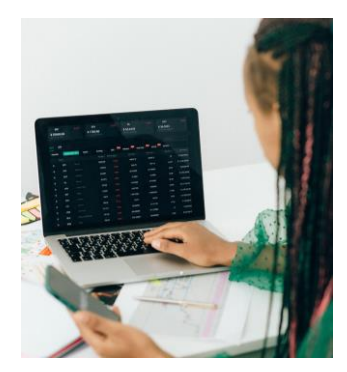

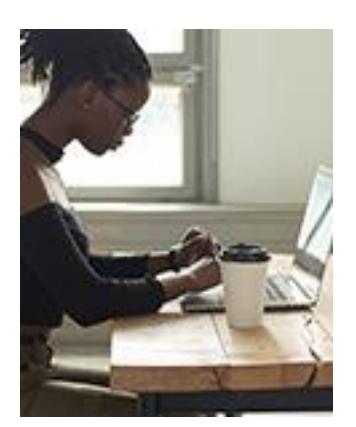

### **Réaliser ses démarches**

Notification initiale – **[p.16](#page-15-0)** Gérer ses dossiers – **[p.18](#page-17-0)** Récapitulatif du module – **[p.20](#page-19-0)** Valider une convention – **[p.22](#page-21-0)** Certifier la réalisation – **[p.23](#page-22-0)** Gérer ses factures – **[p.25](#page-24-0)** Créer un avoir– **[p.28](#page-27-0)**

### **Contacter l'Afdas**

Réaliser une demande de contact – **[p.30](#page-29-0)** Suivre ses demandes de contact – **[p.32](#page-31-0)**

## INITIALISER VOTRE MOT DE PASSE

Pour faire suite à une première demande de prise en charge où vous apparaissez comme prestataire ou à la création d'un nouveau contact, un mail de bienvenue sur le portail Afdas vous est envoyé.

Il vous permet de paramétrer votre mot de passe afin d'accéder à votre espace prestataire MyA:

**1.** Cliquer sur le lien hypertexte présent dans le **mail de bienvenue**.

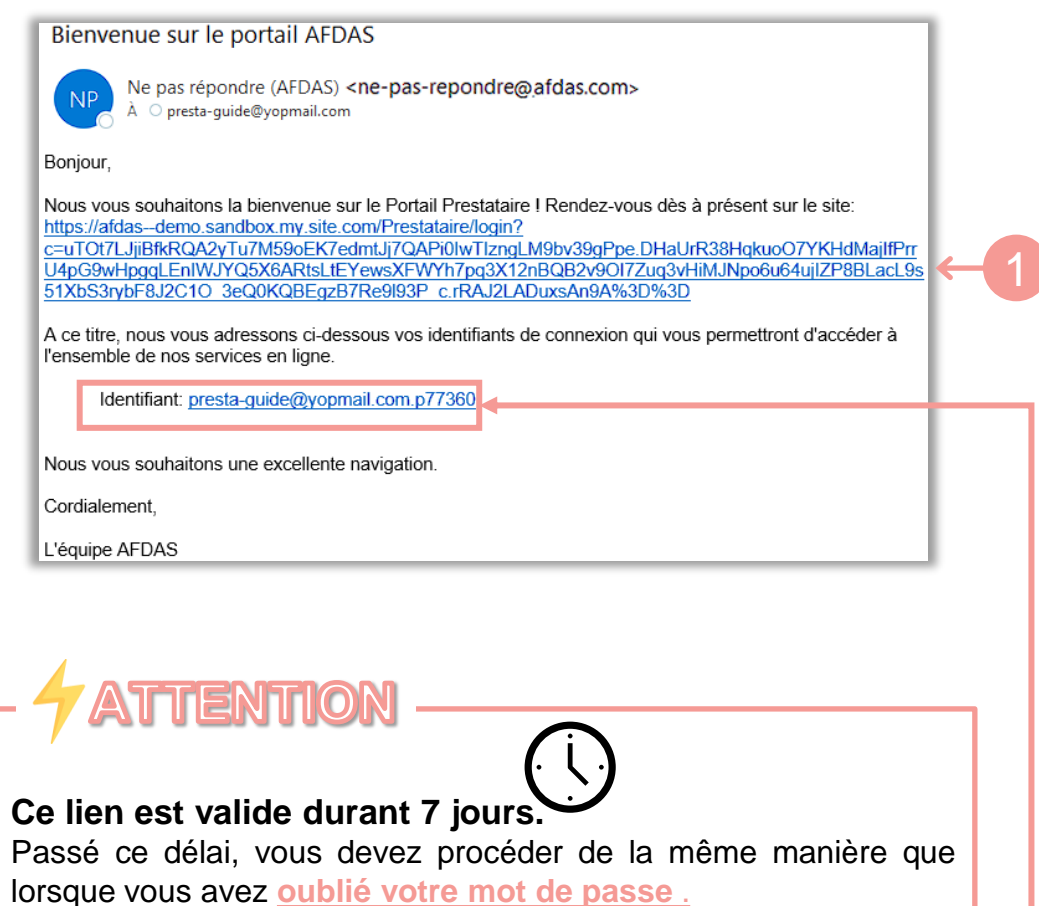

**Ce mail doit être conservé car il contient votre identifiant .**

## <span id="page-3-0"></span>INITIALISER VOTRE MOT DE PASSE

**2.** Renseigner un mot de passe en respectant le format, puis cliquer sur « Changer le mot de passe ».

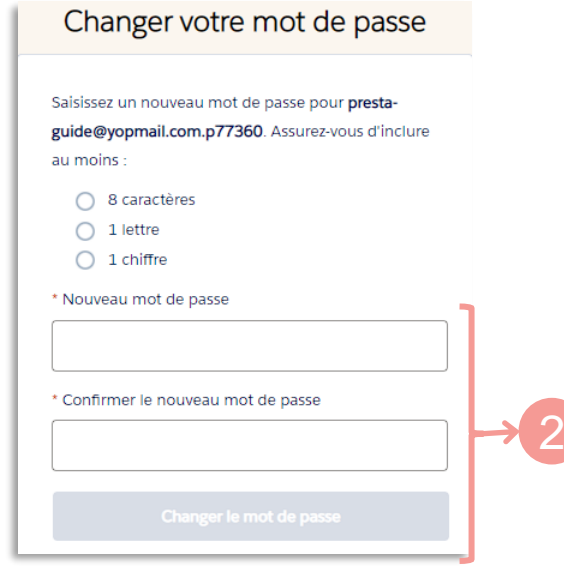

#### **3.** Vous accédez <sup>à</sup> votre espace :

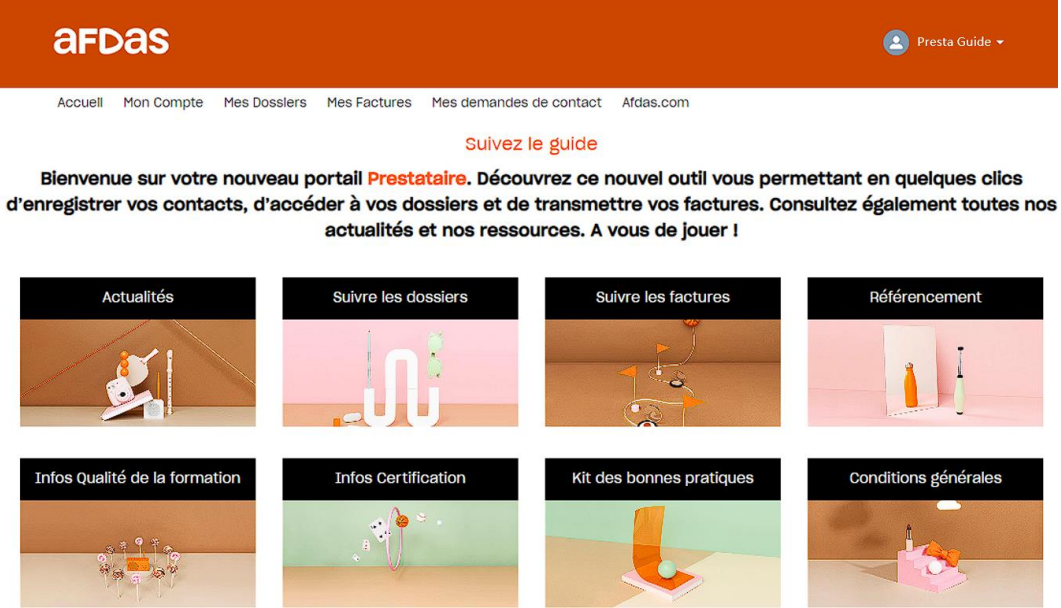

### **A SAVOIR**

Pour une meilleure expérience utilisateur, il est conseillé d'utiliser les **navigateurs Google Chrome ou Microsoft Edge** pour toutes vos connexions au portail.

## SE CONNECTER AU PORTAIL

<span id="page-4-0"></span>Une fois votre mot de passe initialisé, vous avez deux chemins possibles pour accéder à votre espace prestataire MyA.

A partir du site internet de l'Afdas <https://www.afdas.com/> :

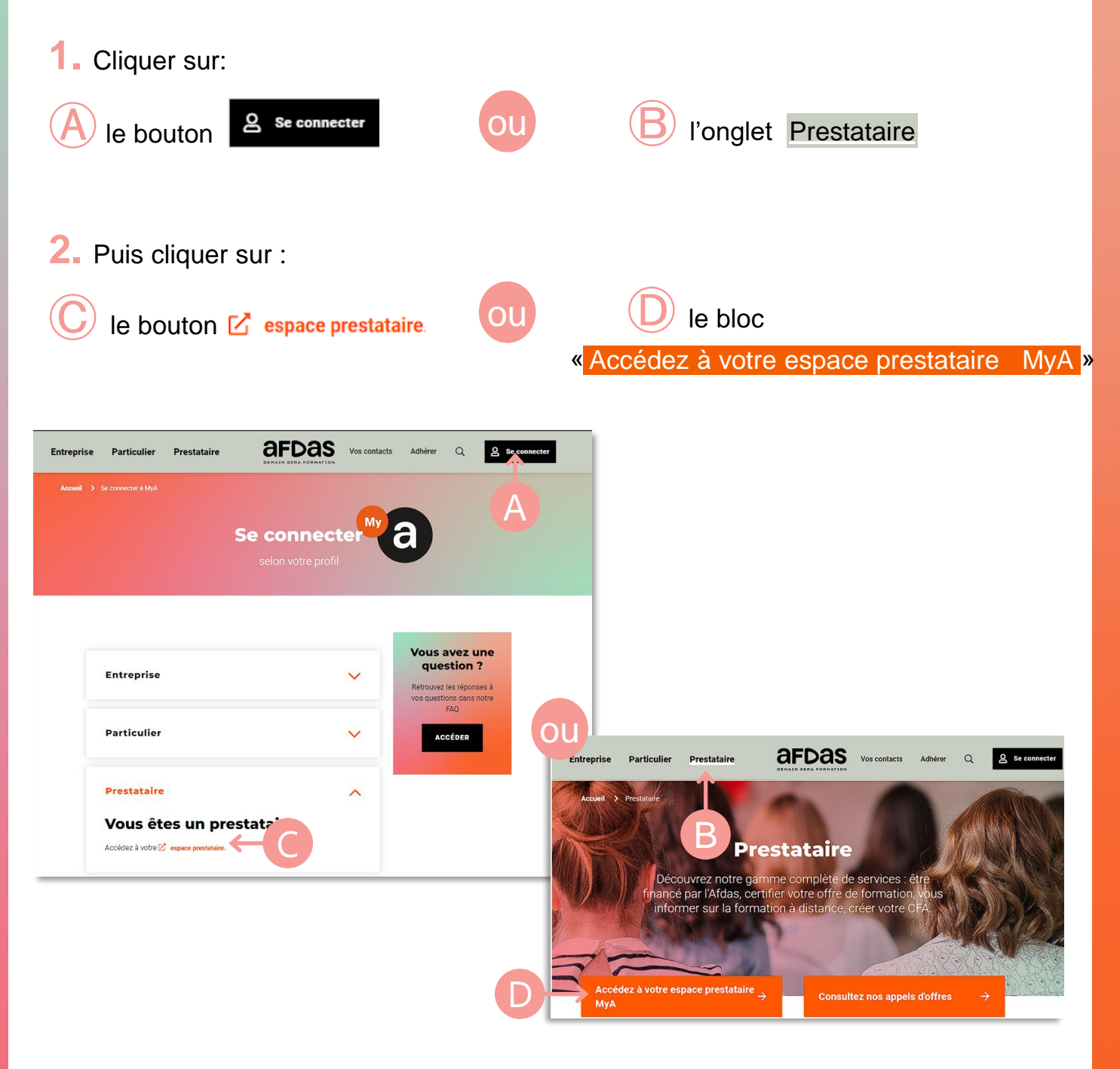

## SE CONNECTER AU PORTAIL

**3.** La page d'accueil du Portail Prestataire MyA s'affiche, cliquer sur « Se connecter »

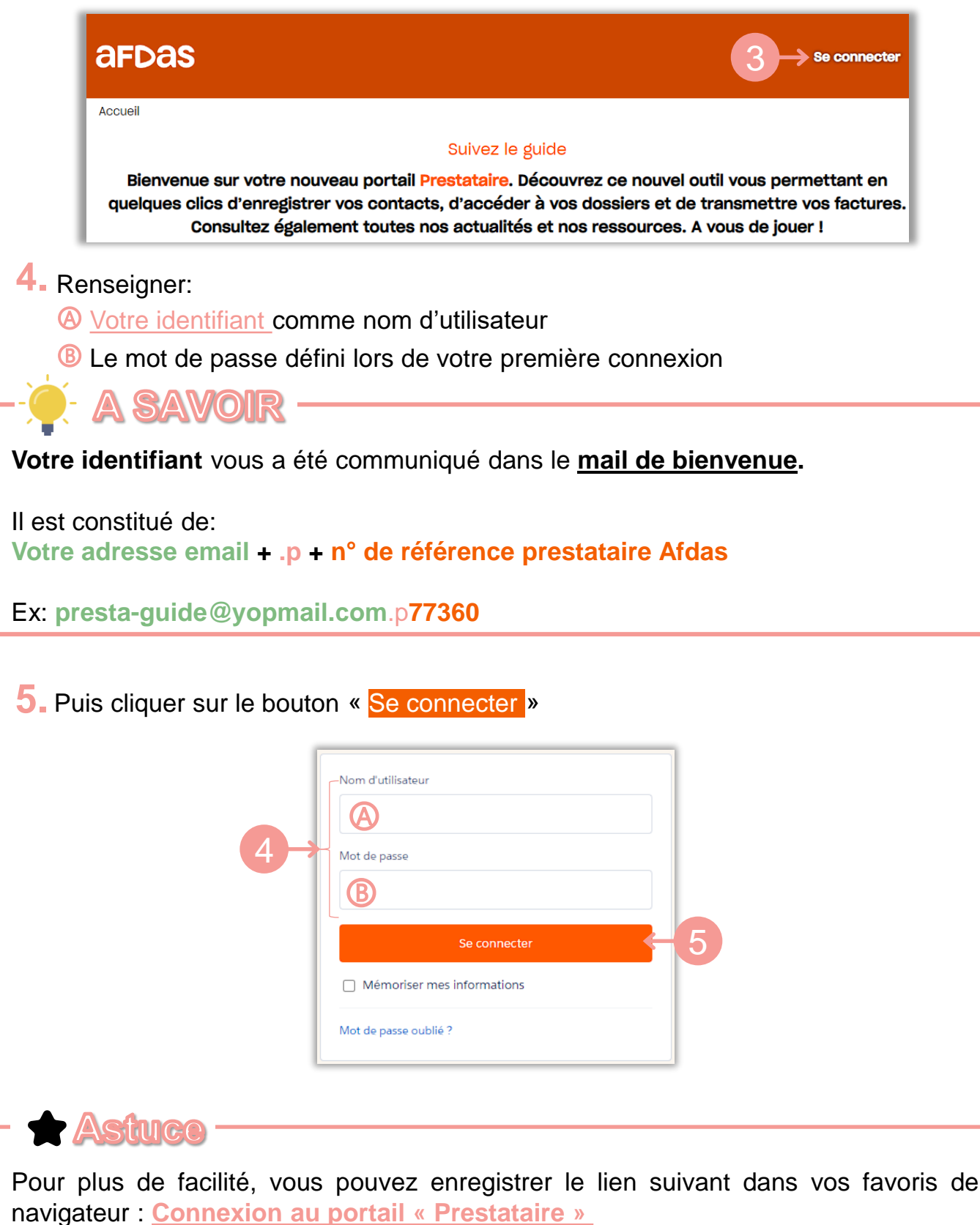

ے

# MOT DE PASSE OUBLIÉ

<span id="page-6-0"></span>En cas d'oubli de votre mot de passe, vous avez la possibilité de procéder à la génération d'un nouveau mot de passe :

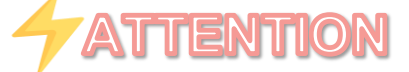

Au bout de **trois tentatives de connexion avec un mot de passe erroné**, votre **accès au portail est temporairement bloqué**.

Dans ce cas, la procédure de mot passe oublié ne fonctionne pas et **vous devez appeler notre hotline au 01 44 78 55 87.**

- Accéder à l'écran de connexion de la même façon que pour vous **[connecter](#page-4-0) au 1. portail**.
- **2.** Cliquer sur « Mot de passe oublié ? » pour réinitialiser votre mot de passe.

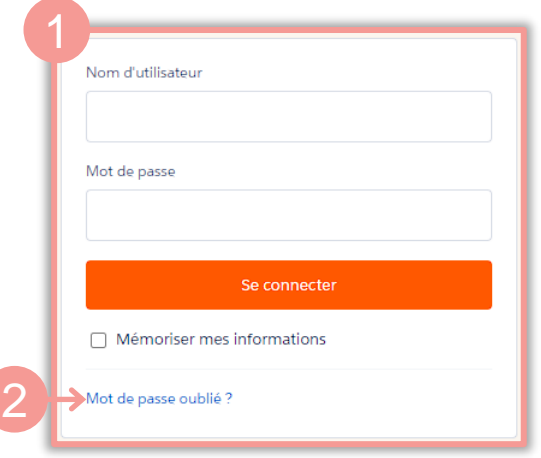

Dans la fenêtre qui s'affiche, renseigner **votre identifiant** dans le champ Nom d'utilisateur, puis cliquer sur « **Continuer** » **3.**

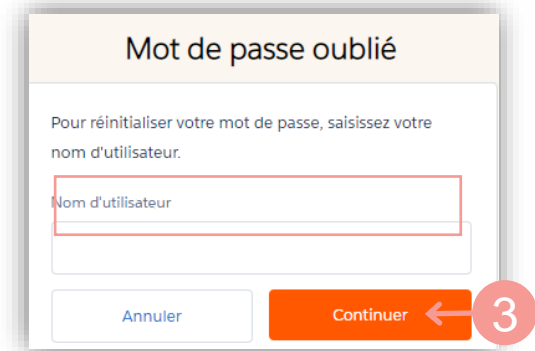

# MOT DE PASSE OUBLIÉ

**4.** Vous recevrez un mail de réinitialisation vous permettant de changer votre mot de passe.

**5.** Cliquer sur le lien présent dans ce mail:

Votre nouveau mot de passe pour Portail Prestataire

Votre mot de passe a bien été réinitialisé pour Portail Prestataire.

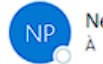

Ne pas répondre (AFDAS) <ne-pas-repondre@afdas.com> À O presta-guide@yopmail.com

Merci de cliquer sur le lien suivant afin de pouvoir vous reconnecter sur le site : https://afdas-

#### Bonjour Presta,

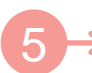

demo.sandbox.my.site.com/Prestataire/secur/forgotpassword.jsp? r=00D2z0000004nzW0052z000004PSkcCjwKMwoPMDBEMnowMDAwMDA0bnpXEg8wMkcwTzAwMDAwM DM2WUgaDzAwNTJ6MDAwMDA0UFNrYxitrr Z5TASEIo0erISSRI2HkY Ck510ToaDIWCV7pxj7RviFhH5yI5 XjWSYZJUkywwiq5sCDuPv9zgPSErtNw7-JH1grDpt69mmBrlKGJREsW9EcOuxifw1ANFK\_ZDaXo2&display=page&fpot=cafd5815-106e-4ea7-b45ffb3016fbbfea65a84bb7-4b56-4c46-a0c6-803c861feffd Nous vous remercions et vous souhaitons une excellente journée Très cordialement, **AFDAS** Nom d'utilisatou  $\Box$  Mémoriser mes information Mot de passe oublié **Ce lien n'est valide que durant 24h.** Passé ce délai vous devez de nouveau aller sur « Mot de passe oublié ? » l

En cas de problème, vous pouvez contacter notre hotline au 01 44 78 55 87 ou nous écrire par mail :**[referencementqualite@afdas.com](mailto:referencementqualite@afdas.com)**

**6.** Procéder de la même manière que pour **[l'initialisation](#page-30-0) de votre mot de passe**

# <span id="page-8-0"></span>DÉCOUVRIR SON ESPACE PERSONNEL

Le **portail « Prestataire »** est votre espace sécurisé où vous pourrez effectuer toutes vos démarches :

- Le **bandeau principal** permet de naviguer entre les différents onglets de votre **1.**espace personnel pour y réaliser vos démarches :
	- **Accueil :** la page d'accueil de votre portail ;
	- **Mon [compte](#page-10-0) :** les informations de votre compte, la liste des contacts, leurs droits d'accès et les coordonnées bancaires de votre compte ;
	- **Mes [dossiers](#page-17-0) :** la liste de vos formations validées par l'Afdas avec leur convention à valider  $\bullet$  et leur(s) certification(s) à réaliser  $\bullet$ ;
	- **Mes [factures](#page-24-0) : l**a liste de vos factures avec leur statut de traitement et le bouton pour le dépôt d'une nouvelle facture ;
	- **Mes [demandes](#page-29-0) de contact :** la liste des demandes transmises et le bouton pour réaliser une nouvelle demande ;
	- **Afdas.com :** l'accès aux informations du site internet Afdas.

#### Le **menu utilisateur** permet de : **2.**

revenir à l'accueil, aller sur votre compte, contacter l'Afdas, se déconnecter.

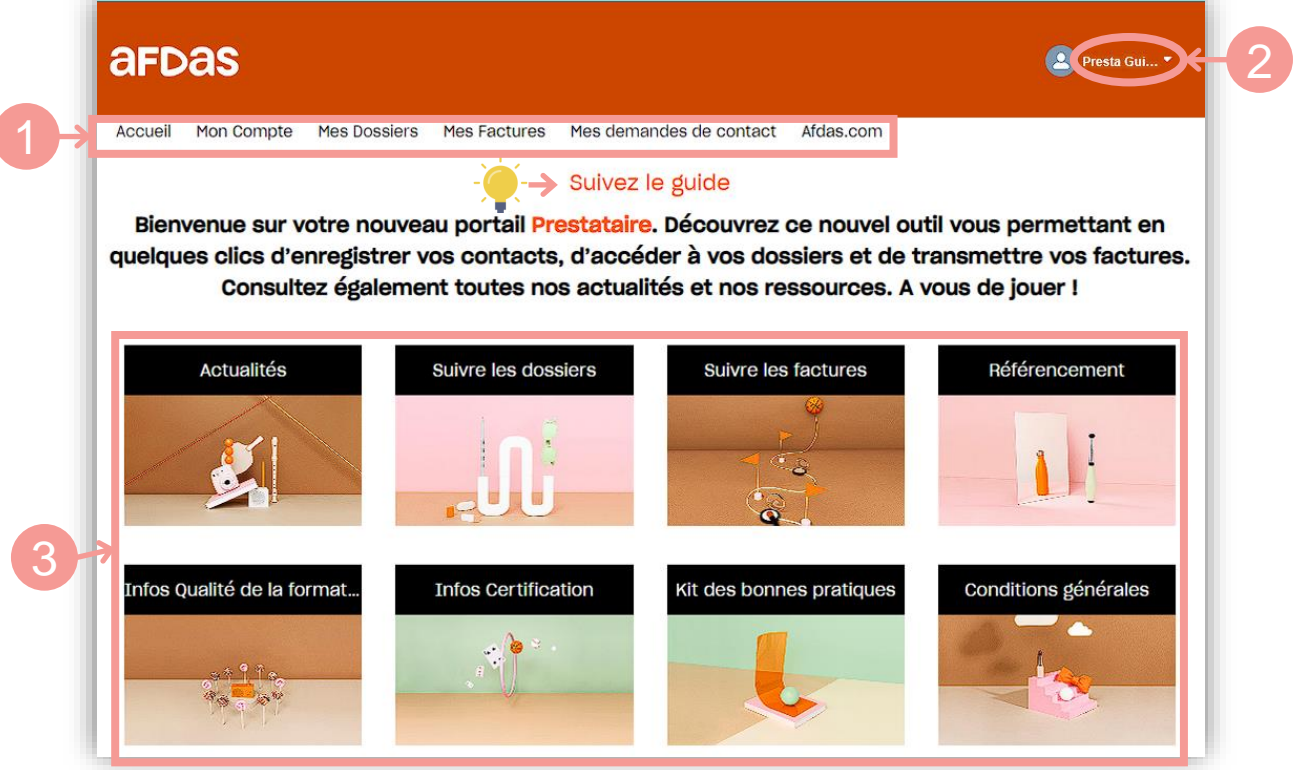

Les **blocs actions** vous permettent également d'initier de nouvelles démarches : **3.** suivre ses dossiers et factures, ainsi que d'accéder aux actualités et à la documentation de l'Afdas.

### A SAWOIR

Le **lien « [Suivez](https://www.afdas.com/prestataire/etre-finance-par-lafdas/votre-espace-prestataire-mya.html) le guide »** permet d'accéder à l'ensemble des guides et tutoriels pour l'utilisation du portail.

## TRIER, FILTRER ET EXPORTER

<span id="page-9-0"></span>Sur les différents onglets du portail (contacts, modules et factures), vous aurez la possibilité de **trier, filtrer et exporter les informations** pour retrouver plus facilement celles qui vous intéressent.

#### **Trier**

1. Cliquer sur l'en-tête d'une colonne afin de trier ses données par ordre alphabétique ou chronologique. Une flèche vous indique l'ordre croissant  $\uparrow$  ou décroissant  $\downarrow$ .

#### Filtrer et exporter

2. Pour filtrer, cliquer sur l'icône qui fait apparaître le formulaire de filtre.

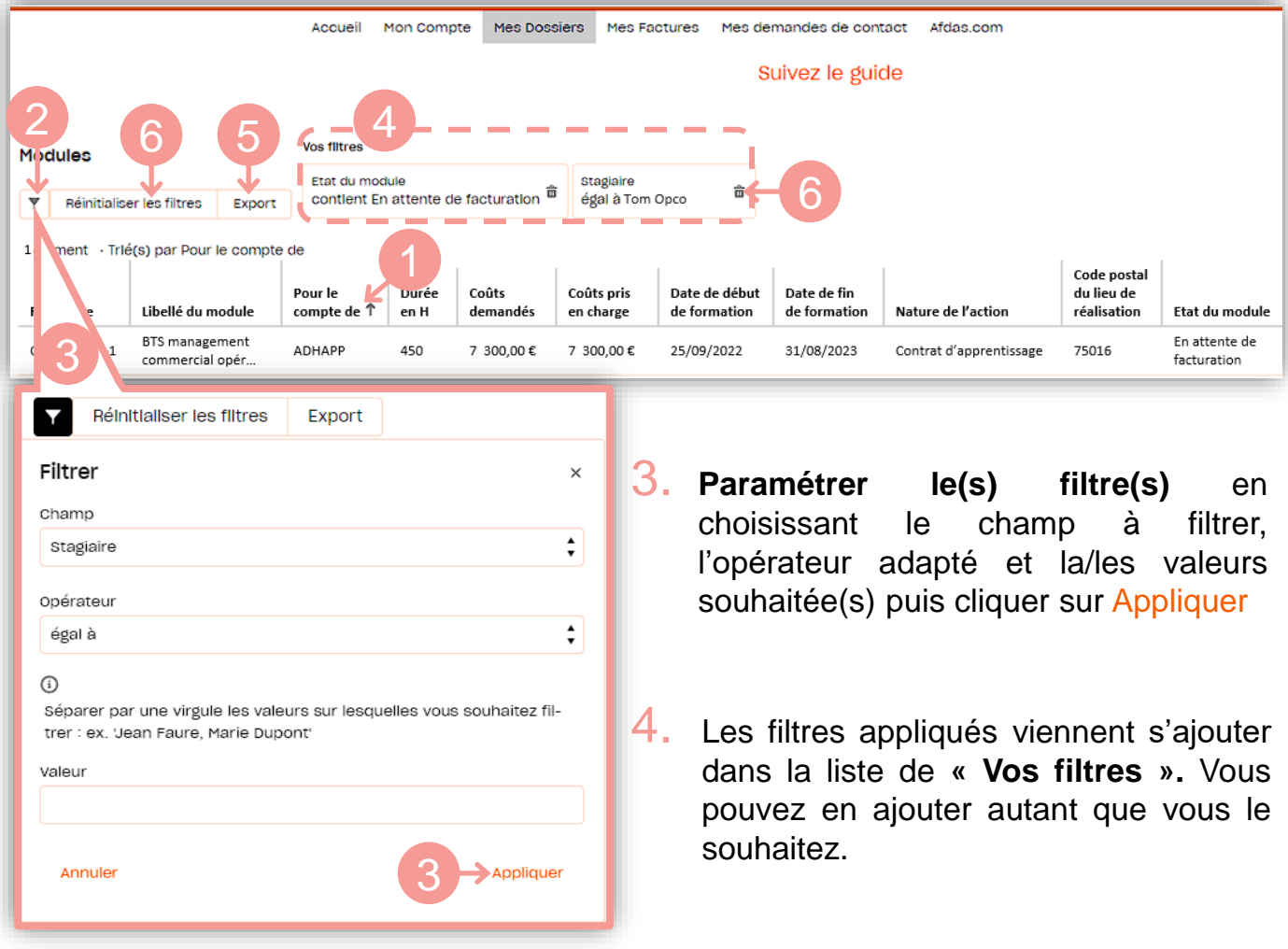

- 5. Cliquer sur le bouton **Export** pour **exporter les données filtrées** sous la forme d'un tableau Excel (possible pour vos contacts, dossiers et factures/avoirs).
- 6. Cliquer sur l'icône pour supprimer un filtre ou cliquer sur **« Réinitialiser les filtres »** pour tous les supprimer.

## GÉRER SA FICHE PRESTATAIRE

<span id="page-10-0"></span>Depuis le bandeau principal, cliquer sur l'onglet **Mon compte** puis sur le sousonglet **Informations du compte** pour retrouver toutes les informations sur votre structure : nom commercial, SIRET, forme juridique, adresses, des informations sur votre activité, votre certification *Qualiopi*, etc.

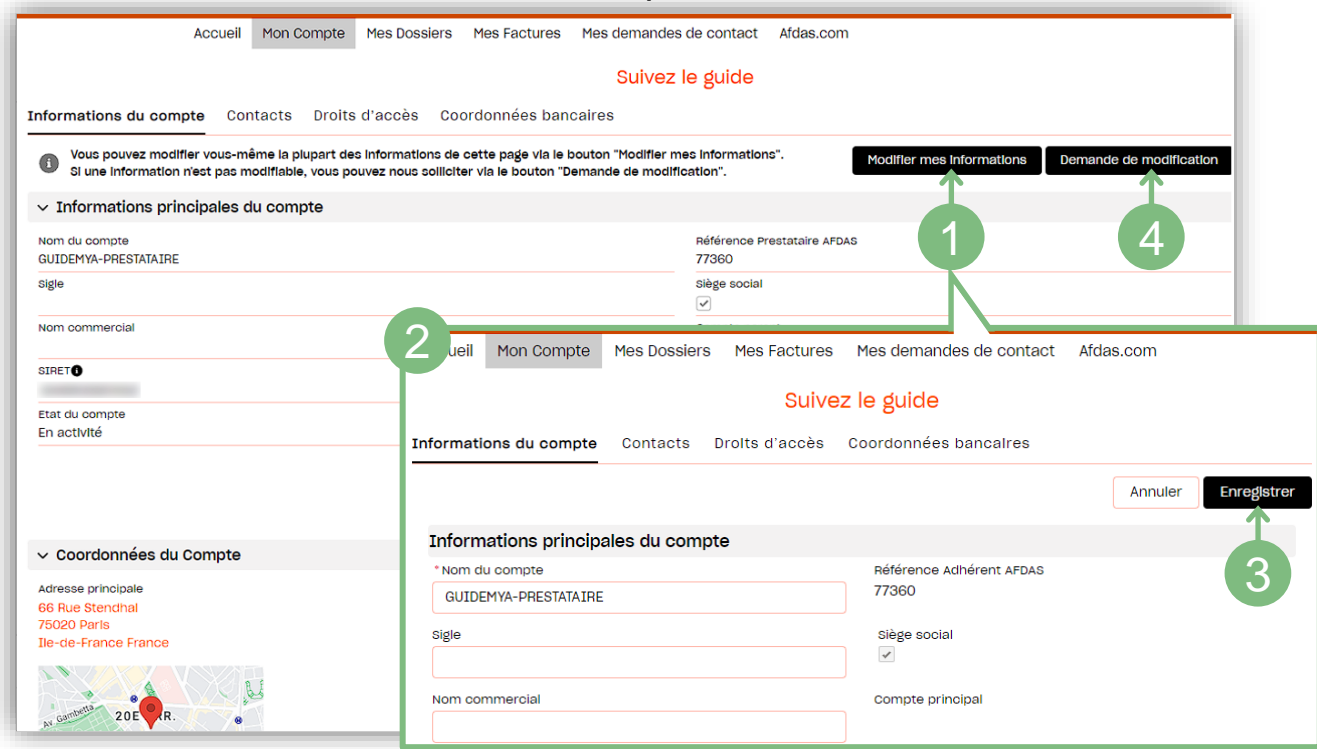

### Modifier ses informations

- Si vous souhaitez modifier des informations de votre compte, cliquer sur le bouton modifier mes informations Modifier mes informations
- **2.** La fenêtre s'actualise et laisse apparaître des champs modifiables signalés par un contour de couleur. Ex. : Forme juridique

### **ATTENTION**

Certaines informations ne sont pas modifiables directement sur le portail et nécessitent donc de faire une [demande](#page-29-0) de contact :

- SIRET**,**
- Numéro Déclaration Activité…
- Rectifier les informations modifiables qui le nécessitent puis cliquer sur **3.** Enregistrer .
- Afin de signaler que des champs non modifiables ne sont plus d'actualité, vous **4.** devez faire une demande de modification auprès de l'Afdas. En cliquant sur **Demande de modification** vous accédez au formulaire permettant de **Réaliser une demande de contact.**

# GÉRER SES CONTACTS

<span id="page-11-0"></span>Le sous-onglet **Contacts liste les personnes** au sein de votre entreprise **en contact avec l'Afdas et susceptibles d'accéder au portail**. Vous pouvez identifier autant de contacts que vous le souhaitez

Les contacts sont **[triés](#page-9-0)** par statut puis par nom. Les informations principales sont affichées dans la liste : fonction(s), email, numéro de téléphone, statut, date de création et lien avec l'Afdas.

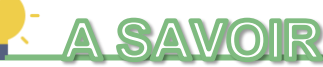

Par défaut, le premier contact qui a accès au portail est le **contact principal du compte**. Lors de sa première connexion, c'est lui qui créera les autres contacts du compte et leur octroiera leurs droits d'accès au portail (voir [page suivante\)](#page-12-0). Ces autres contacts créés ensuite sont dits "contacts secondaires ".

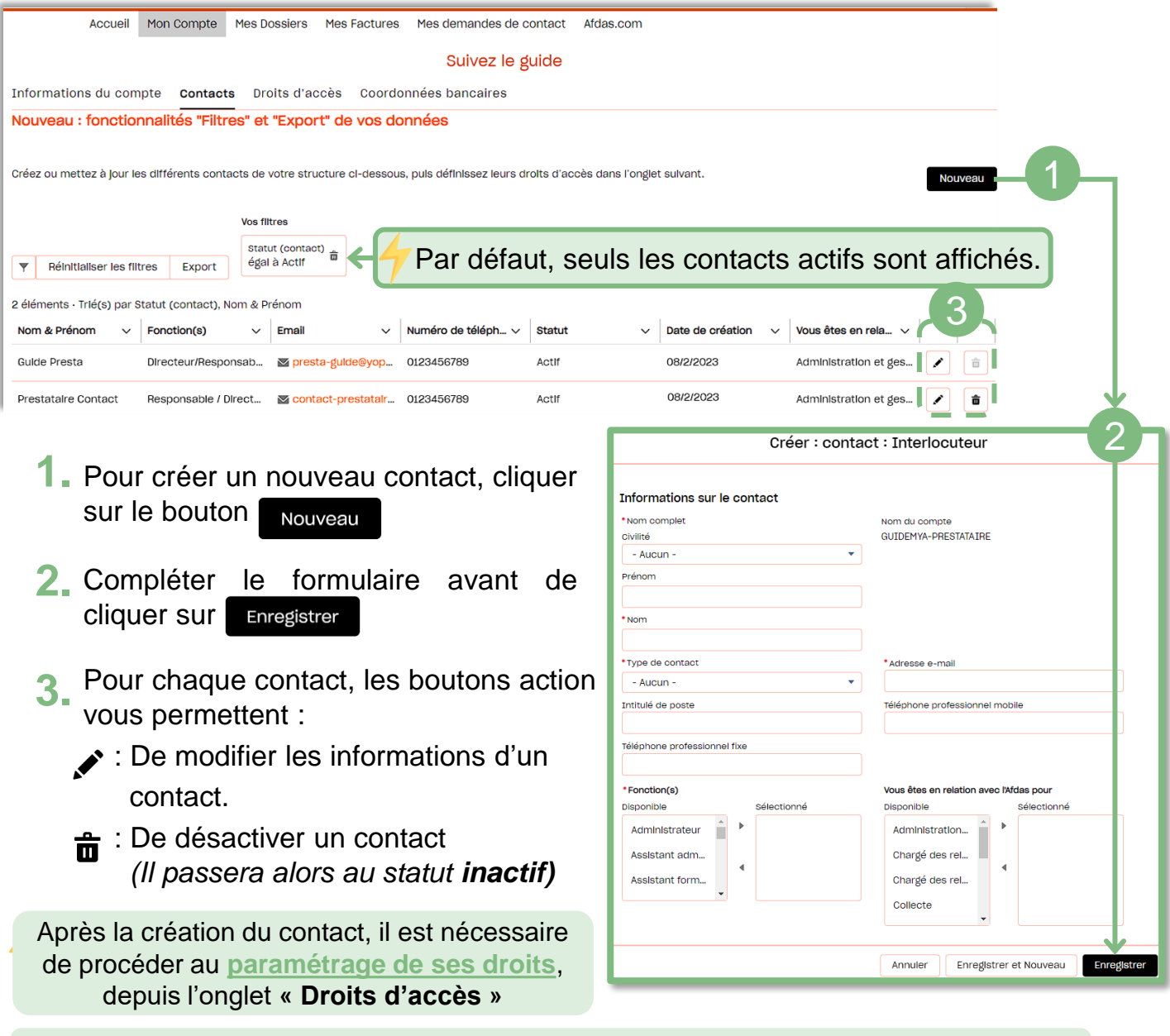

La réactivation d'un contact ne peut se faire que par **[une demande de contact.](#page-29-0)**

### GÉRER LES DROITS D'ACCÈS DE SES CONTACTS

<span id="page-12-0"></span>Dans le sous-onglet **Droits d'accès**, vous pouvez configurer et gérer les actions que peuvent réaliser les contacts listés dans le sous-onglet **[Contacts](#page-11-0)** sur votre espace.

Vous pourrez ainsi, en cochant ou décochant les cases correspondantes, leur permettre ou non de réaliser les actions suivantes:

- Ⓐ Accéder au sous-onglet **[Information](#page-10-0) du compte** et modification des données ;
- Ⓑ Accéder au sous-onglet **[Coordonnées](#page-14-0) bancaires** et modification des données ;
- Ⓒ **Valider des [conventions,](#page-21-0) certifier la [réalisation](#page-22-0)** et déposer les justificatifs liés ;
- Ⓓ Accéder et gérer vos **factures, [règlements](#page-24-0) et avoirs** ;
- Ⓔ Accéder au portail ;
- Ⓕ Accéder au sous-onglet Droits d'accès et gérer les droits d'accès des contacts actifs liés à votre compte.

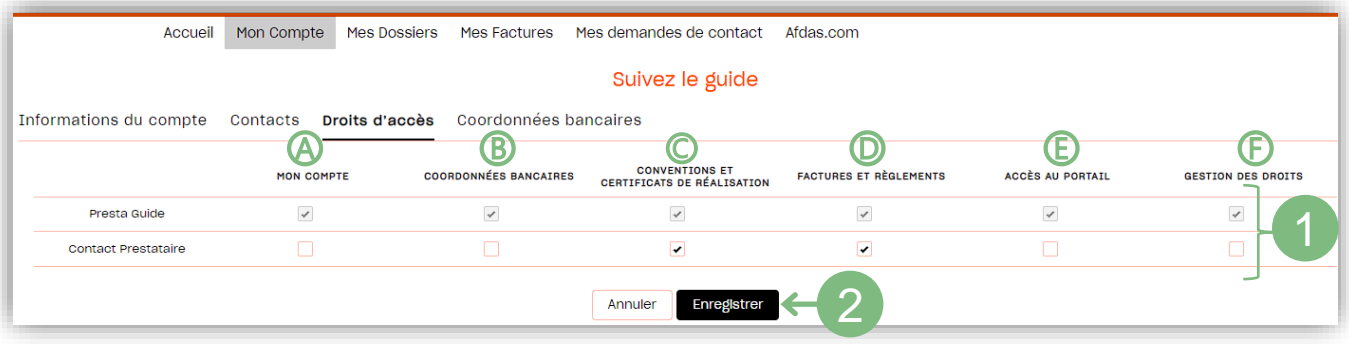

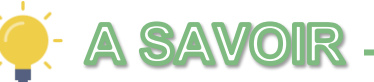

Par défaut, seul le contact principal accède à l'onglet de gestion des droits d'accès.

En cochant la case « **Gestion des droits** » (Ⓕ), il peut ainsi partager les droits d'accès à des contacts secondaires qui pourront à leur tour gérer l'ensemble des droits des autres contacts.

- **1.** Si vos droits le permettent, cocher ou décocher une case pour définir les droits du contact correspondant.
- **2. Cliquer sur le bouton Enregistrer** pour valider les modifications des droits d'accès.

# <span id="page-13-0"></span>GÉRER SES COORDONNÉES BANCAIRES

Le sous-onglet **Coordonnées Bancaires** vous permet de renseigner les IBAN que l'Afdas peut utiliser pour réaliser le paiement de vos factures. **Seuls les IBAN de votre entreprise doivent être renseignés.**

Lors de la saisie d'une facture, vous devez obligatoirement choisir un mode de règlement parmi vos IBAN, **si vous n'avez pas d'IBAN renseigné, vous allez devoir en créer un :**

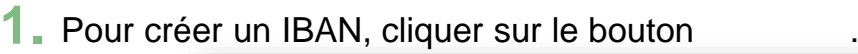

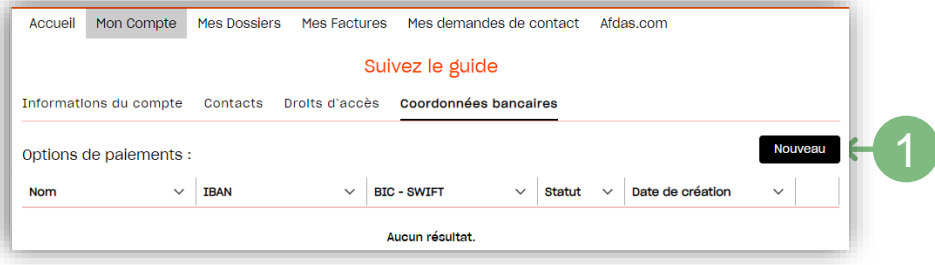

#### Le formulaire de saisie s'ouvre:

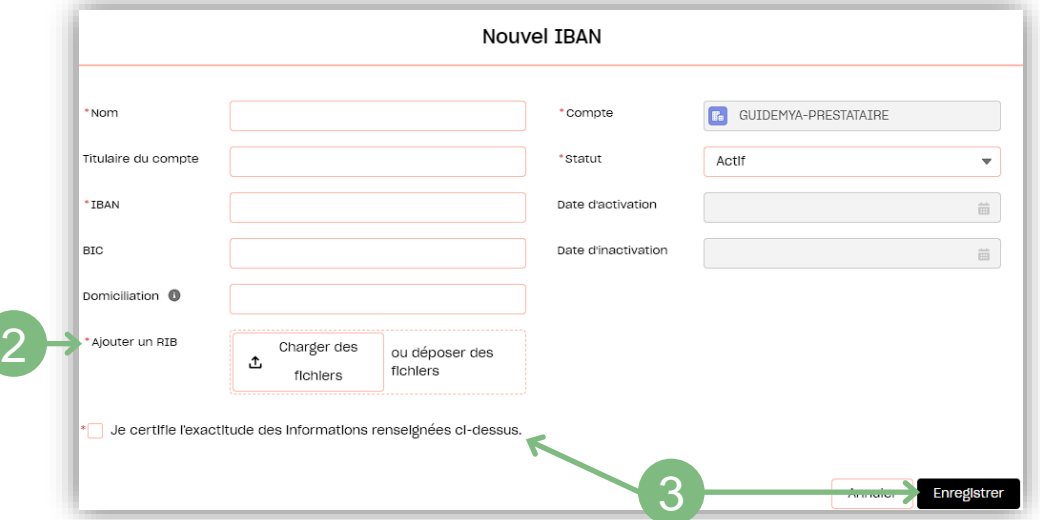

- **2.** Renseigner les informations pertinentes de votre IBAN en complétant les champs du formulaire puis ajouter une copie du RIB sur lequel figure cet IBAN (en pdf ou scannée).
- Pour valider la saisie de votre IBAN, ne pas oublier de certifier l'exactitude des **3.**informations renseignées puis cliquer sur le bouton **Entegistrer**

#### **ATHENTION**

Une fois enregistrés, les champs IBAN et BIC ne sont plus modifiables.

Ainsi pour modifier un IBAN, vous devez désactiver cet IBAN (voir page [suivante\)](#page-14-0), puis créer un nouvel IBAN comme ci-dessus.

**Vous pouvez avoir plusieurs IBAN actifs mais ils doivent tous être liés à votre entreprise.**

# <span id="page-14-0"></span>GÉRER SES COORDONNÉES BANCAIRES

Pour désactiver un IBAN existant, cliquer sur l'icône  $\blacktriangleright$ . **1.**

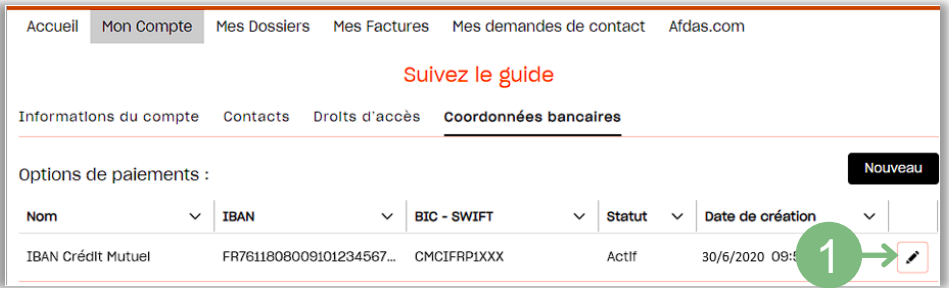

#### Les détails de cet IBAN s'affichent:

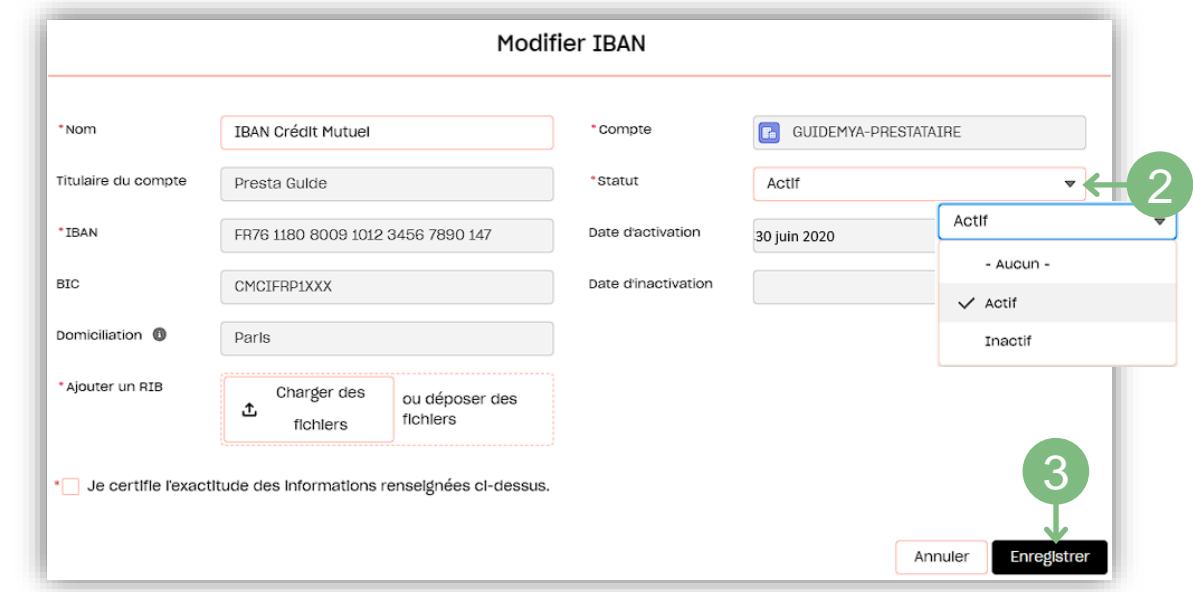

- **2.** Modifier le champs statut en sélectionnant « Inactif » dans le menu déroulant.
- **3.** Cliquer sur le bouton **prince pour valider la désactivation de votre IBAN.**

Votre IBAN apparaît maintenant en inactif :

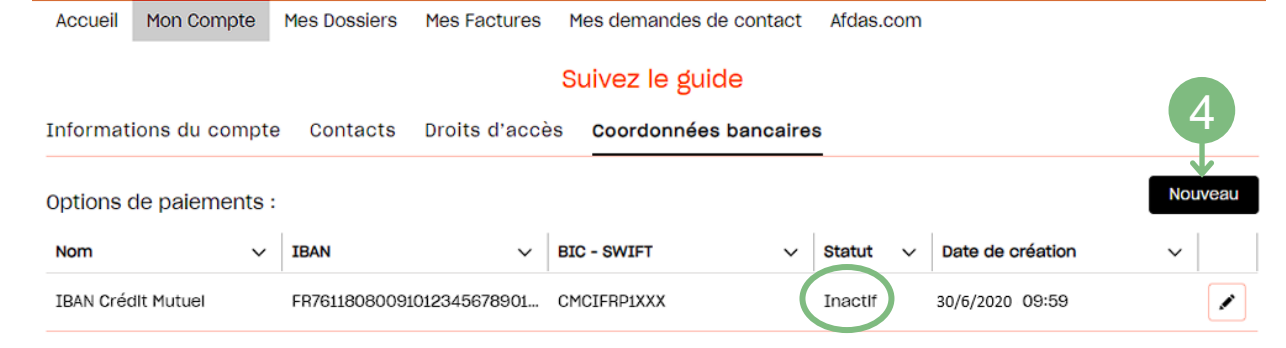

**Attention:** la réactivation d'un IBAN ne peut se faire que par **[une demande de contact.](#page-29-0)**

**4.** Vous pouvez créer votre nouvel IBAN (voir la page [précédente](#page-13-0))

# NOTIFICATION INITIALE

<span id="page-15-0"></span>Lors de la validation d'une demande de prise en charge par l'Afdas qui concerne votre entité, la personne désignée comme **contact [principal](#page-11-0)** sur **votre fiche prestataire** reçoit un mail de notification initiale qui comporte des [informations](#page-10-0) importantes pour votre facturation :

#### **Exemples pour un contrat d'apprentissage et un contrat de professionnalisation :**

- **1.** L'entreprise ayant fait la demande de prise en charge (votre client)
- **2.** Le(la) stagiaire/apprenti(e)
- **3.** L'intitulé de la formation
- **4.** Le numéro de module Afdas *(référence de formation) => à rappeler sur tout échange avec l'Afdas*
- **5**. Le montant total de la prise en charge Afdas
- **6.** Le n° de dépôt du contrat auprès de l'administration
- **7.** L'échéancier (uniquement contrat d'apprentissage)
- **8.** Les modalités de facturation et de certification (hors 1ère échéance apprentissage)

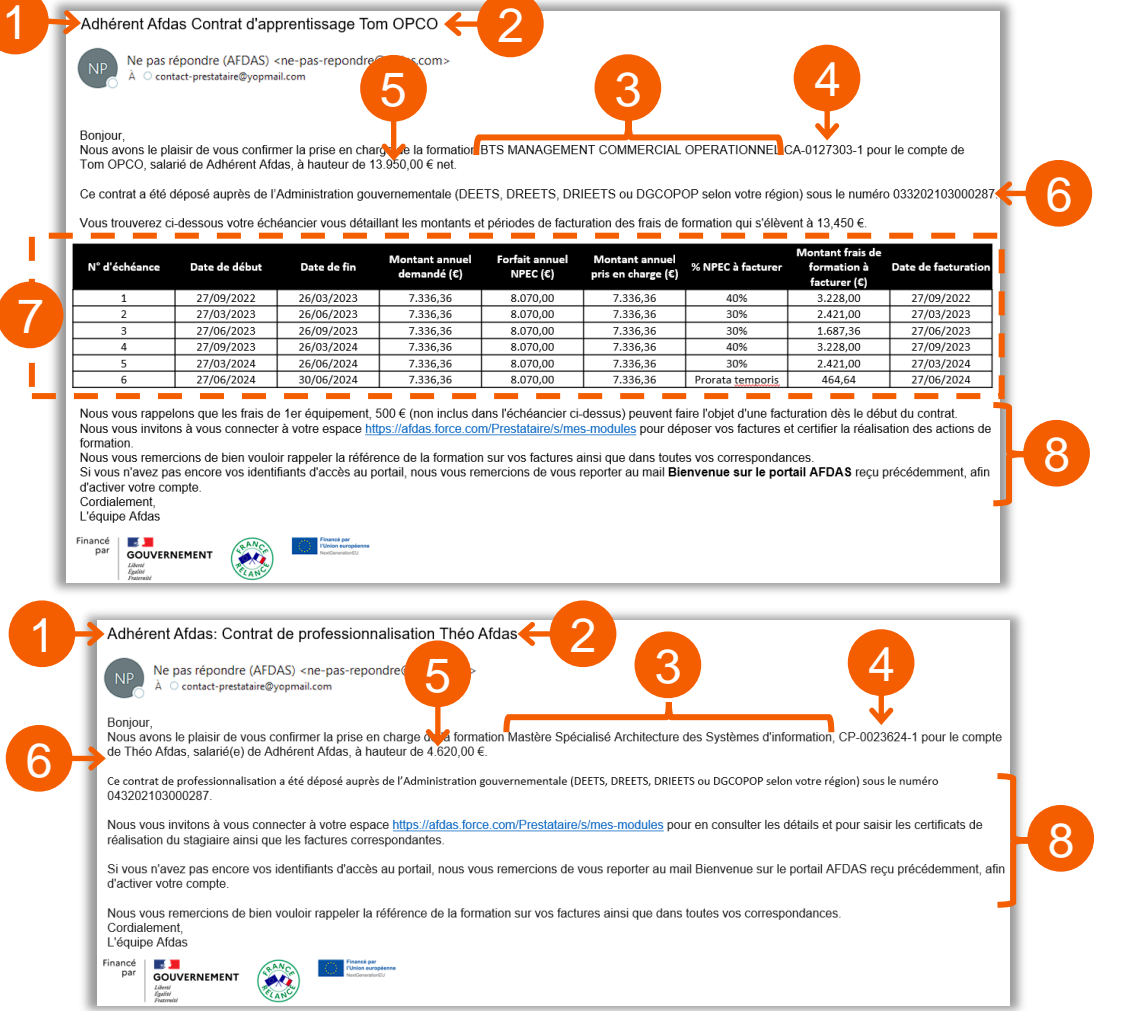

# NOTIFICATION INITIALE

#### <span id="page-16-0"></span>**Exemple pour un autre dispositif (hors alternance) :**

- **1.** Le nom de votre client
- **2.** L'intitulé de la formation/du module de formation
- **3.** Le numéro de module Afdas *(référence de formation) => à rappeler sur tout*
- *échange avec l'Afdas*
- **4.** Les modalités **[de validation de la convention,](#page-22-0) [de certification](#page-22-0)** et de **facturation**

3

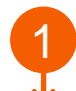

2 Adhérent Afdas : Validation de la nouvelle convention de la formation Anglais

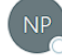

Ne pas répondre (AFDAS) <ne-pas-repondre@afdas.com> À O contact-prestataire@yopmail.com

#### Boniour

Nous avons le plaisir de vous transmettre la convention de formation relative au module Anglais, n° DC-0217588-1, au bénéfice de votre client Adhérent Afdas. Nous vous remercions d'en prendre connaissance et la valider sur votre portail Afdas en cliquant sur le lien : https://afdas.force.com/Prestataire/s/mes-modules Si vous n'avez pas encore vos identifiants d'accès au portail, nous vous remercions de vous reporter au mail Bienvenue sur le portail AFDAS reçu précédemment, afin d'activer compte.

Nous vous remercions de bien vouloir rappeler la référence de la formation sur vos factures ainsi que dans toutes vos correspondances. Cordialement. L'Equipe Afdas

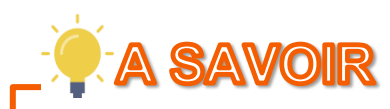

Pendant toute la vie du module, vous allez recevoir d'autres notifications de type:

- Avenant de la prise en charge : pour faire suite à la correction d'une erreur, à la rupture du contrat ou à l'annulation de la formation
- Demande d'action : (ex: relance de facturation)

## **ATTENTION**

Si vous n'avez pas reçu de notification initiale concernant la formation d'un de vos stagiaires et qu'aucun module listé dans l'onglet « Mes dossiers » de votre portail concerne la formation de ce stagiaire, alors soit:

➢ [Aucune demande de prise en charge n'a été faite à l'Afdas donc vérifiez que la](https://quel-est-mon-opco.francecompetences.fr/)  prise en charge de cette formation dépend bien de l'Afdas

Ou

➢ La demande de prise en charge est en cours d'analyse ou nécessite des ajustements de la part de l'adhérent de l'Afdas avant validation.

4

# GÉRER SES DOSSIERS

<span id="page-17-0"></span>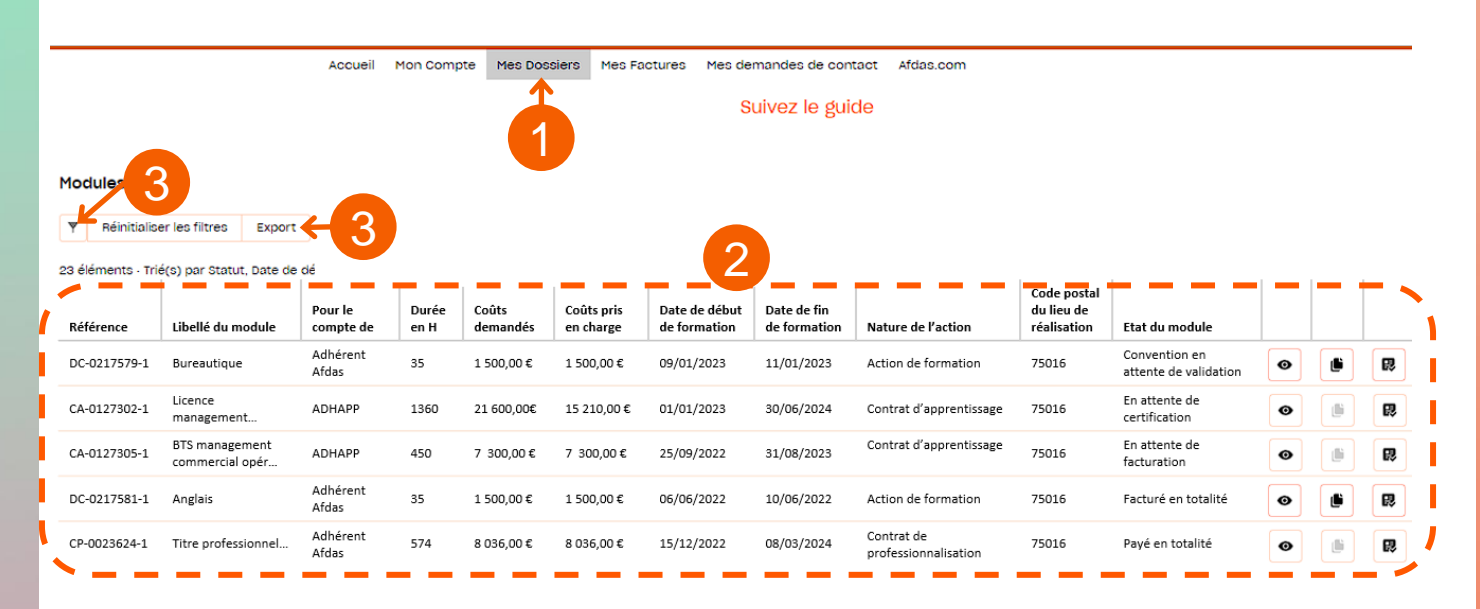

- **1.** Depuis le bandeau principal, cliquer sur l'onglet **Mes Dossiers** pour retrouver **l'ensemble des modules de formation** *(qui n'ont pas été annulés)* pour lesquels votre structure a reçu une notification initiale de l'Afdas.
- **2.** Les informations principales de vos modules sont affichées sous forme d'un tableau où chaque ligne correspond à un module de formation.

Ainsi pour chaque module, vous trouverez dans ce tableau: **sa référence Afdas, son libellé, pour le compte de** *(le nom de votre client pour ce module)* **, sa durée en heure, les coûts demandés et pris en charge, sa date de début et de fin, la nature de l'action, le code postal du lieu de réalisation et [son](#page-19-0) état (détail page suivante).**

### **SAVOIR**

Par défaut, vos modules sont triés par **date de début de formation** (du plus récent au plus ancien).

En cliquant sur l'un des en-tête de ce tableau, vous avez la possibilité de [trier](#page-9-0) vos modules ( $\uparrow$  ou  $\downarrow$ )

#### **3.** En cliquant sur :

: vous avez la possibilité de **[filtrer](#page-9-0) les données**

: vous avez la possibilité **[d'exporter](#page-9-0) les données** (filtrées ou non) sous la forme d'un tableau Excel.

# GÉRER SES DOSSIERS

![](_page_18_Picture_238.jpeg)

**4.** Depuis l'émission d'un accord de prise en charge par l'Afdas jusqu'au paiement de la dernière facture correspondant à cet accord, un module changera d'état. Cet état vous indiquera ainsi les actions à réaliser ou réalisées :

![](_page_18_Picture_239.jpeg)

**5.** Pour chaque module, les boutons action vous permettent :

- $\odot$  : De consulter le [récapitulatif](#page-20-0) du module
- : D'accéder à la [convention](#page-21-0) de formation pour la valider ou la refuser
- **民: De certifier la [réalisation](#page-22-0) du module**

#### <span id="page-19-0"></span>RÉCAPITULATIF DU MODULE Accueil Mon Compte Mes Dossiers Mes Factures Mes demandes de contact Afdas.com Suivez le guide Nouveau : fonctionnalités "Filtres" et "Export" de vos données Modules **Y** Réinitialiser les filtres Export 23 éléments - Trié(s) par Statut, Date de début 1 Code postal Coûts pris Pour le Durée Coûts Date de début Date de fin du lieu de Libellé du module demandés Nature de l'action Etat du modul Référence compte de en H en charge de formation de formation réalisation Adhérent Convention en DC-0217579-1 Bureautique 35 1 500,00 € 1 500,00 € 09/01/2023 11/01/2023 Action de formation 75016 國 Afdas attente de validation En attente de Licence Ŗ CA-0127302-1 ADHAPP 1360 21 600,00€ 15 210,00€ 01/01/2023 30/06/2024 Contrat d'apprentissage 75016 management... certification Cliquer sur l'icône <sup>o</sup> afin de consulter le récapitulatif d'un module. Module Informations du module Etat du module En attente de facturation Organisme de gestion Durée du module en Numéro du module CA-0127305-1 450 **2.** La fenêtre Module s'affiche: BTS MANAGEMENT COMMERCIAL ET OPERATIONNEL Libellé du module Modalité d'intervention Contrat d'apprentissage 450

**Réaliser ses démarches**

Réaliser ses démarches

Durée en présentiel(h)

Date de fin du module

Nom adhérent

31/08/2023

ADHAPP

Elle comporte plusieurs sections dont le nombre et le contenu est conditionné par la nature de l'action :

Informations du contrat

Nature de l'action

Date de début du

Forfait annuel

module

**DPC** 

25/09/2022

 $7.300f$ 

CA-0127305

#### **Informations/Informations du module**

Cette section reprend les informations du tableau listant les modules avec quelques compléments d'informations suivant la nature de l'action (exemple : modalité d'intervention…)

#### **Information du contrat (Nouveauté)**

Cette section est *présente uniquement pour le contrat d'apprentissage ou de professionnalisation, elle* reprend les informations relatives au contrat et son dépôt

#### **Rupture du contrat (Nouveauté)**

Cette section est présente uniquement pour les contrats d'apprentissage pour lesquels l'Afdas a eu l'information de rupture. Elle reprend les informations transmises à l'Afdas concernant la rupture du contrat d'apprentissage (date, motif, si il y a poursuite de la formation ou non, date d'abandon de la formation, si l'apprenti a un nouveau contrat et si oui, sa date de début)

# <span id="page-20-0"></span>RÉCAPITULATIF DU MODULE

#### **Echéances (Anciennement Echéancier)**

Cette section est *présente uniquement pour le contrat d'apprentissage et reprend tout*  l'échéancier de facturation. Les informations contenues dans cette section évoluent *en fonction de la vie du module (certification et facturation d'échéance ou rupture du contrat).*

Les sections suivantes détaillent les différents coûts du module. La ventilation de ces coûts sera différente suivant la nature de l'action et se mettra à jour en fonction de la vie du module *(certification, facturation, ou rupture)*

#### **Coûts demandés**

Cette section détaille la ventilation des coûts et frais qu'un adhérent de l'Afdas a indiqués dans sa demande de prise en charge.

#### **Coûts engagés**

Cette section détaille l'ensemble des coûts et frais que l'Afdas s'engage à vous verser l sur présentation du/des justificatif(s) de réalisation et de la (des) facture(s) correspondante(s).

#### **Coûts facturables (Nouveau)**

Cette section détaille le montant total que vous pouvez nous facturer réparti par types de coûts. **Ce montant est dépendant des périodes certifiées**. Ainsi toute période certifiée partiellement alimentera ce montant à hauteur des heures certifiées ainsi toute période engagée mais non certifiée sera exclue.

#### **Coûts facturés (Nouveau)**

Cette section détaille les coûts que vous nous avez facturés. C'est-à-dire, la somme des montants des factures saisies depuis votre portail (y compris les factures non transmises à l'Afdas au statut brouillon pour lesquelles un module leur a été rattaché) et qui ne vous ont pas encore été payées

#### **Coûts payés (Nouveau)**

Cette section détaille l'ensemble des coûts et frais facturés qui vous ont été réglés. Ainsi si le montant des coûts payés est inférieur au coûts facturés, c'est qu'une facture n'a pas encore été payée (soit parce qu'elle encore au [statut brouillon d](#page-26-0)onc non transmise à l'Afdas soit parce qu'elle est cours d'instruction).

#### **Stagiaires**

Cette section vous indique l'ensemble des stagiaires concernés par ce module

ı

Π

### <span id="page-21-0"></span>VALIDER UNE CONVENTION DE FORMATION Accueil Mon Compte Mes Dossiers Mes Factures Mes demandes de contact Afdas.com Suivez le guide Nouveau : fonctionnalités "Filtres" et "Export" de vos données Modules

![](_page_21_Picture_458.jpeg)

Coûts pris

en charge

#### Cliquer sur l'icône **b** pour afficher la convention.

Coûts

demandés

Durée

en H

Pour le

compte de

**W** Réinitialiser les filtres Export 23 éléments - Trié(s) par Statut, Date de début

Référence

Libellé du module

![](_page_21_Figure_3.jpeg)

Date de début

de formation

Date de fin

de formation

Nature de l'action

- Vérifiez l'ensemble des informations contenues dans la convention avant de la **2.** valider ou de la refuser.
- Si la convention est conforme, sélectionner « **Oui** » dans « Validation **3.** Prestataire » puis cliquer sur Enregistrer pour signer la convention. La date de signature apparaît : \*Validation Prestataire En date du

Οui

Si la convention nécessite des modifications, sélectionnez « **Non** » dans **4.** « Validation Prestataire » puis le motif de votre refus dans la liste déroulante qui apparaît. Cliquer sur **Enregistrer** pour refuser la convention.

![](_page_21_Picture_459.jpeg)

 $\overline{\phantom{a}}$ 

15 déc. 2022

 $\frac{1-\lambda}{1+\lambda}$ 

**5.** Vous devez ensuite préciser les raisons de votre refus en réalisant **une [demande](#page-29-0) de contact .**

Par exemple pour le motif « Modification des dates de formation » envoyez une demande de contact contenant le **n° de [module](#page-15-0) ou de contrat Afdas** et les nouvelles dates de formation.

1

昆

Code postal

du lieu de

réalisation

Etat du module

Convention en

attente de validation

## <span id="page-22-0"></span>CERTIFIER LA RÉALISATION DES FORMATIONS

A l'issue d'une formation (ou une échéance pour les contrats d'apprentissage)**,** il vous faudra certifier la réalisation de la formation. Cette étape est impérative avant toute facturation (excepté pour la première échéance d'un contrat d'apprentissage).

#### **SAVOIR**

En cas de **facturation partielle** avant la fin d'un contrat de professionnalisation, vous devez également obligatoirement **certifier la période avant de la facturer**.

Pour vous aider dans vos actions à réaliser, chaque module de formation nécessitant de certifier sa réalisation avant facturation sera à l'état « **En attente de certification ».**

![](_page_22_Picture_290.jpeg)

**1.** Cliquer sur l'icône **昆** pour certifier la réalisation d'une formation.

![](_page_22_Picture_291.jpeg)

- **2.** Renseigner les jours et la durée du module à certifier puis cliquer sur **Appliquer** Vous pourrez le cas échéant, modifier les éléments des stagiaires qui n'auraient pas suivi l'intégralité de la formation ou saisir les informations sur chaque stagiaire.
- **3.** Certifier la réalisation en cliquant sur **Enregistrer** après avoir coché les modalités applicables.

# CERTIFIER LA RÉALISATION DES FORMATIONS

### **TTTENTION**

Pour les contrats d'apprentissage, même si le module est au statut « **En attente de certification** » (**4.**), tant que **l'échéance est au statut de réalisation « En attente de fin de période »** (**5.**), vous ne pouvez pas renseigner les champs relatifs à la certification puisqu'ils sont grisés (**6.**). Il faudra attendre la fin de la période couverte par l'échéance pour que celle-ci passe au statut « à certifier » permettant ainsi l'accès au formulaire de certification.

![](_page_23_Picture_195.jpeg)

# <span id="page-24-0"></span>GÉRER SES FACTURES

![](_page_24_Picture_347.jpeg)

- Depuis le bandeau principal, cliquer sur l'onglet **Mes factures** pour retrouver **1.** toutes les factures et avoirs liés à vos formations.
- Les informations principales de vos factures et avoirs sont affichées sous forme **2.** de tableau où chaque ligne correspond à une facture ou un avoir.

Ainsi pour chaque facture ou avoir, vous trouverez dans ce tableau : le type (facture ou avoir) , le N° de la facture ou avoir, la date du document, la date de saisie sur votre portail, son statut, le nombre de modules rattachés, le total HT, le total TTC, le nom du RIB rattaché.

### **SAVOIR**

Par défaut, vos factures et avoirs sont **triés par Statut et date du document** (du plus récent au plus ancien).

En cliquant sur l'un des en-tête de ce tableau, vous avez la possibilité de [trier](#page-9-0) vos factures et avoir  $($   $\uparrow$  ou  $\downarrow$ ).

#### **3.** En cliquant sur :

![](_page_24_Figure_10.jpeg)

- : vous avez la possibilité de **[filtrer](#page-9-0) les données**
- : vous avez la possibilité de la possibilité **[d'exporter](#page-9-0) les données** (filtrées ou non) sous la forme d'un tableau Excel.

# GÉRER SES FACTURES

![](_page_25_Picture_275.jpeg)

**4.** Cliquer sur le bouton pouvelle facture pour créer une nouvelle facture.

### **TTTENTTION**

La création d'une facture (hors 1<sup>ère</sup> échéance d'un contrat d'apprentissage) n'est possible qu'à partir du moment où **la certification de la réalisation des périodes de formations a été effectuée cf. Certifier la réalisation des [formations.](#page-22-0)**

Pour plus de détails sur la démarche, télécharger les guides:

- » **Guide [utilisateurs](https://www.afdas.com/fileadmin/user_upload/MyA_Prestataires/Guide_Utilisateurs_Prestataire_horsCFA_facturation.pdf) portail prestataire - facturation**
- » **Guide [utilisateurs](https://www.afdas.com/fileadmin/user_upload/MyA_Prestataires/Guide_Utilisateurs_Prestataire_CFA_facturation.pdf) portail prestataire CFA - facturation**

**5.** Depuis leur création jusqu'à leur paiement, vos factures et avoirs changeront de statut. Ce statut vous indiquera ainsi les actions à réaliser ou réalisées. (cf suivre le parcours d'une facture).

Pour chaque facture (ou avoir), des boutons action vous permettent suivant son **6.** statut de:

![](_page_25_Picture_276.jpeg)

## <span id="page-26-0"></span>SUIVRE LE PARCOURS D'UNE FACTURE

Depuis sa création jusqu'à son paiement, votre facture suit un chemin fléché. **Elle changera de statut au fur et à mesure de son avancement :**

![](_page_26_Figure_2.jpeg)

# <span id="page-27-0"></span>CRÉER UN AVOIR

La création d'un avoir est possible uniquement si la facture est déjà validée ou payée. Vous pouvez réaliser des avoirs du montant total de votre facture si celle-ci est à annuler ou bien des avoirs partiels dans le cas où vous auriez trop facturé.

**1.** Sur une facture au statut « Validé » ou « Payé », cliquer sur l'icône **à**.

![](_page_27_Picture_218.jpeg)

**2.**Sélectionner le(s) motif(s) d'avoir et une éventuelle précision puis cliquer SUI<sup>Suivant</sup>.

![](_page_27_Picture_219.jpeg)

**3.**Renseigner votre référence interne et la date comptable de l'avoir puis cliquer SUI suivant .

![](_page_27_Picture_220.jpeg)

# CRÉER UN AVOIR

- Dans le récapitulatif de l'avoir qui s'affiche, vérifier : **4.**
	- ➢ Les Informations sur l'avoir dans le bloc correspondant. Cliquer sur **Modifier** pour corriger des erreurs éventuelles
	- ➢ Les informations sur le(s) Module(s) de formation concerné(s) par l'avoir dans le(s) bloc(s) correspondants).

Cliquer sur **Modifier mes informations** pour corriger les erreurs éventuelles

#### Puis dans le bloc Récapitulatif de l'avoir :

![](_page_28_Picture_296.jpeg)

**5.** Dans le menu déroulant, sélectionner le type de règlement que vous souhaitez pour votre régularisation.

- **6.** Ajouter obligatoirement votre avoir en pièce jointe. Le montant total de cet avoir doit correspondre au montant renseigné dans ce récapitulatif.
- Après avoir **cochée la case** « J'atteste la véracité et l'exactitude de ces **7.** information », **Cliquer** sur **nregistral pour transmettre votre avoir à l'Afdas.**

# <span id="page-29-0"></span>RÉALISER UNE DEMANDE DE CONTACT

Pour adresser un message à l'Afdas concernant une demande d'aide ou d'informations, vous avez deux possibilités depuis le bandeau principal : 1

![](_page_29_Picture_307.jpeg)

*Exemple pour la catégorie « Une facture, un avoir »*

![](_page_29_Picture_308.jpeg)

<span id="page-30-0"></span>![](_page_30_Picture_343.jpeg)

 $\overline{\mathbf{C}}$ 

## <span id="page-31-0"></span>SUIVRE SES DEMANDES DE CONTACT

Depuis le bandeau principal, cliquer sur l'onglet **Mes demandes de contact** pour visualiser l'ensemble des demandes pour lesquelles vous avez sollicité une réponse de la part de l'Afdas.

Les **demandes de contact sont triées par date de la demande** *( champ « Créé*

![](_page_31_Picture_303.jpeg)

En cliquant sur le n° de la demande, vous pouvez visualiser le détail de cette **1.** demande:

![](_page_31_Picture_304.jpeg)

2. Grâce au statut associé à chaque demande vous pouvez savoir où en sont vos demandes :

- **Nouveau** : vous venez de soumettre votre demande/ elle n'a pas encore été prise en main
- **En cours d'instruction** : votre demande a été prise en main par nos services
- **Clôturé** : votre demande a obtenu une réponse de notre part

### **ATTENTION**

Les réponses à vos demandes de contact arrivent dans la boîte mail du contact connecté au portail au moment de la demande de contact. Vous ne pouvez pas les visualiser sur le portail.

Si vous n'avez obtenu aucune réponse de l'Afdas sur une demande au statut clôturé, vérifier l'adresse mail associée au contact dans l'onglet « Mon compte » sous-onglet « Contacts ».